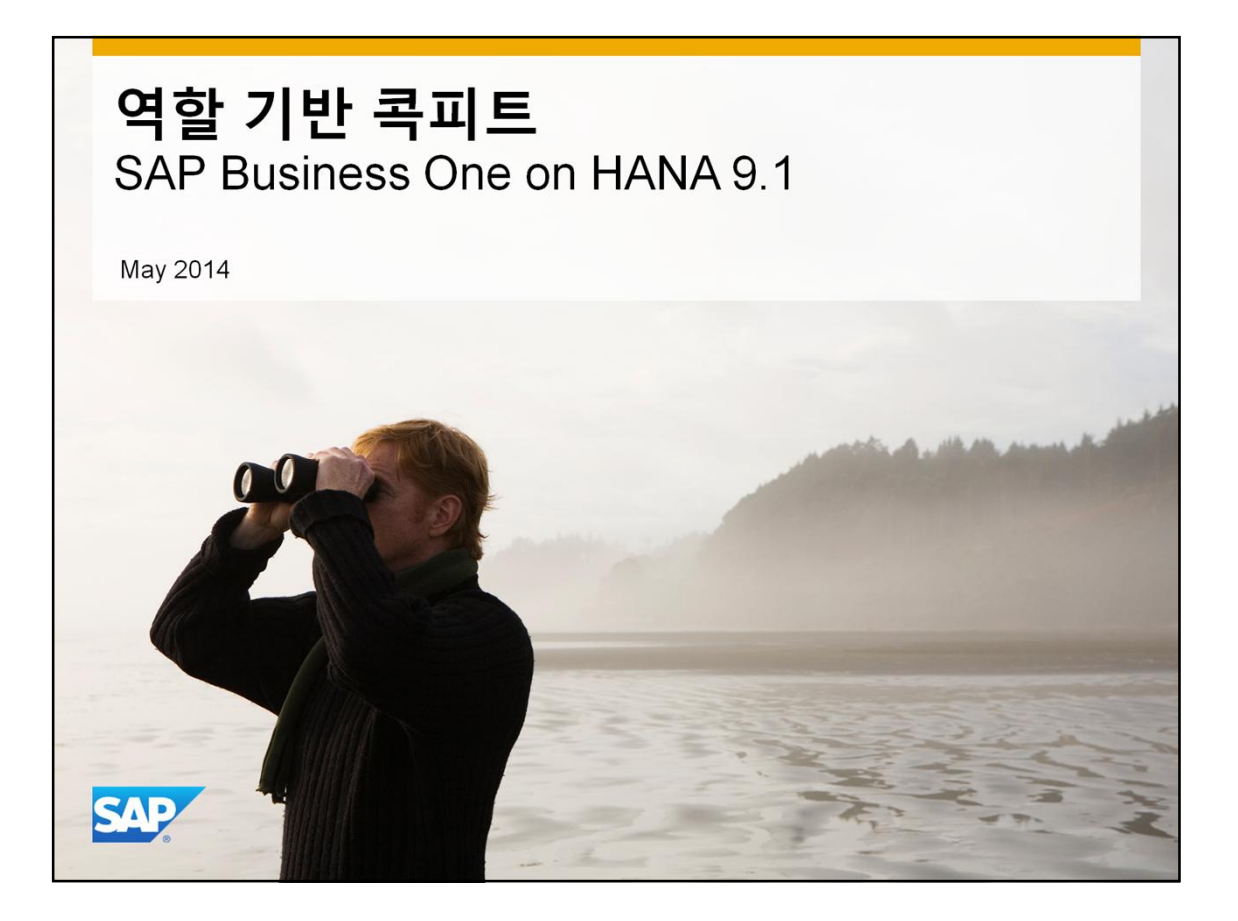

This course explores the options available in the new role-based cockpit available for SAP Business One on HANA.

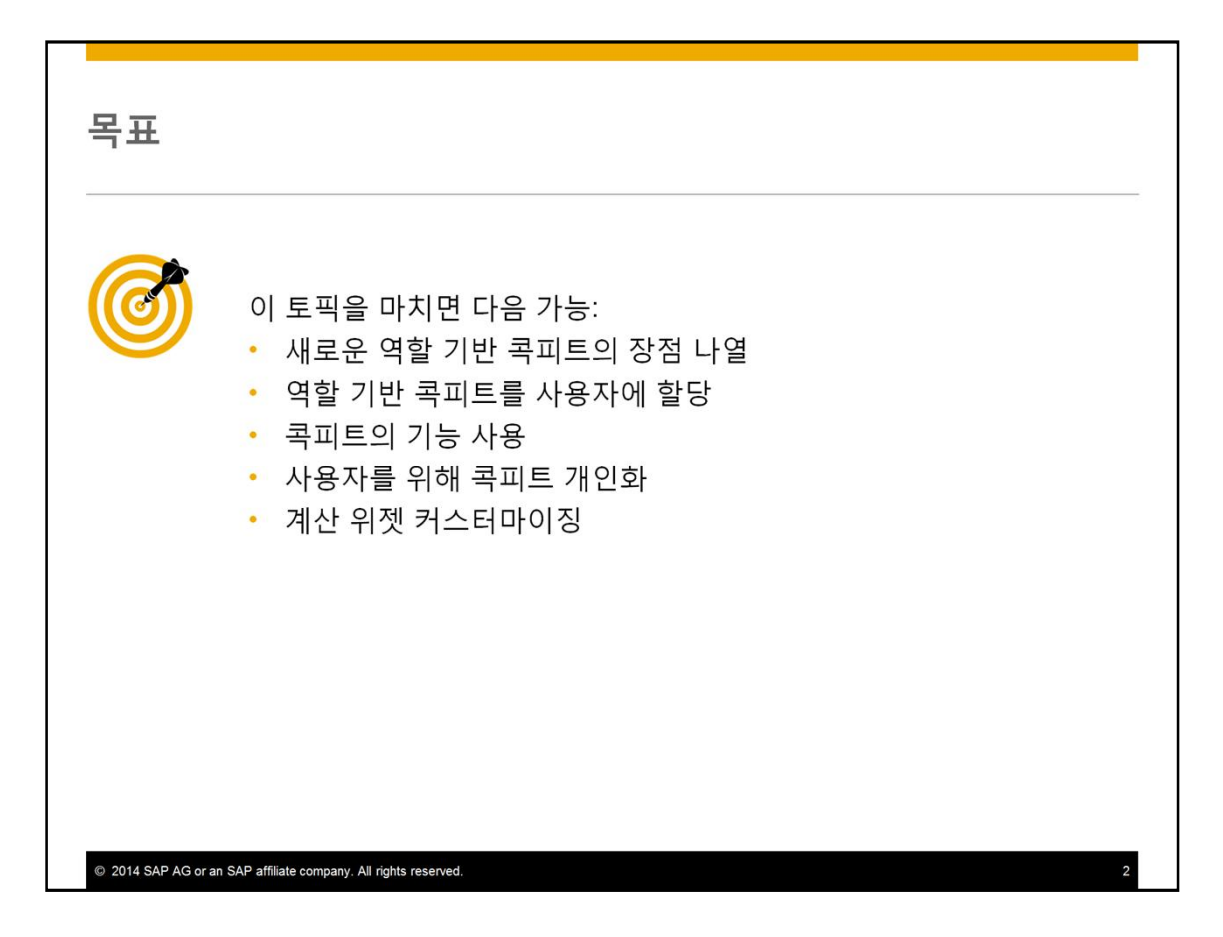

At the end of this topic, you will be able to:

- List the advantages of the new role-based cockpit
- Use the functions in the cockpit such as the role-based workbench
- Assign a role based cockpit to a user
- Personalize the cockpit for a user by choosing widgets from the widget gallery
- Customize the cockpit by creating a new count widget

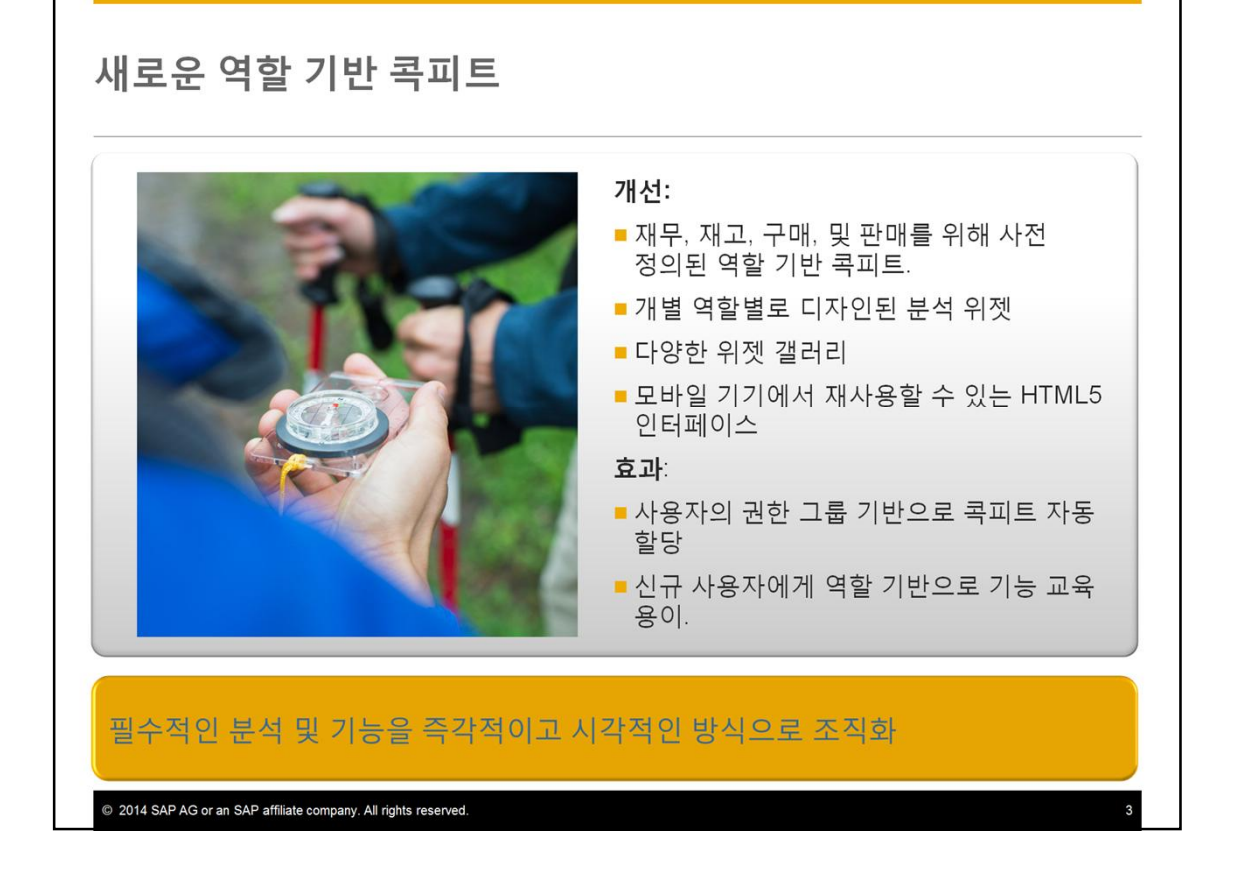

SAP Business One release 9.1, provides role-based cockpits predefined for finance, inventory, purchasing and sales. Selected analytics widgets designed for each role are included in each cockpit. These analytics provide valuable information for a user's daily operations and decision-making. Additional widgets can be added from a widget gallery with all the available variations. The HTML5 interface, which uses SAP's Fiori concept, is available for personal computers, tablets and mobile devices.

The role-based cockpits are automatically assigned to users based on the user's permission group. Since the cockpit is designed for a user's role, it becomes even easier to train new users on the functions that are common to their role. This results in an enhanced user where essential analytics and daily functions are organized in an immediate and visualized way.

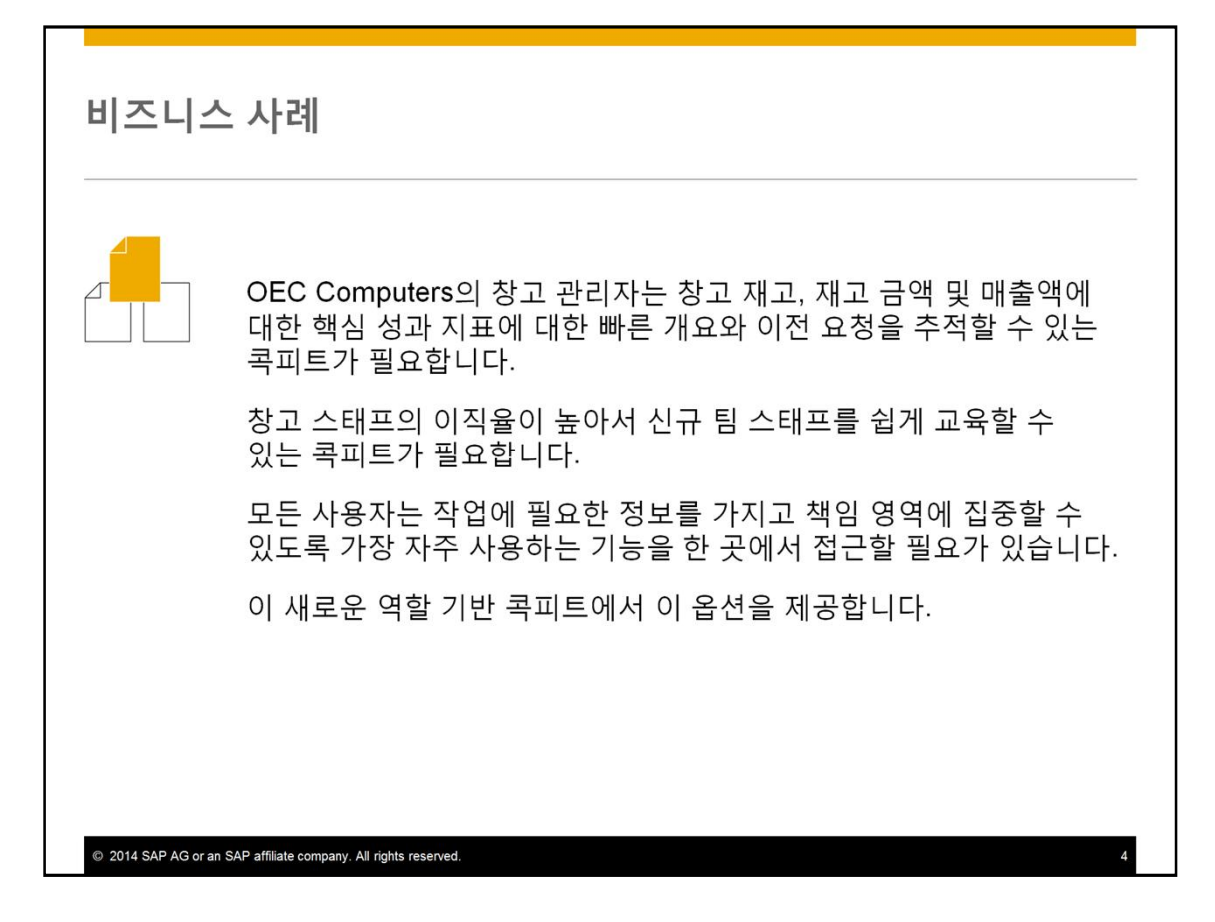

The Warehouse Manager of OEC Computers needs a cockpit that gives his team a quick overview of their warehouse stock, key performance indicators for inventory values and turnover, and a way to track transfer requests.

There is a high turnover in the warehouse staff, so he needs a cockpit that makes training new team members easier.

Each user needs their most frequently used functions in one place so that they can focus on their responsibility with the necessary information to their jobs

The new role based cockpit provides these options.

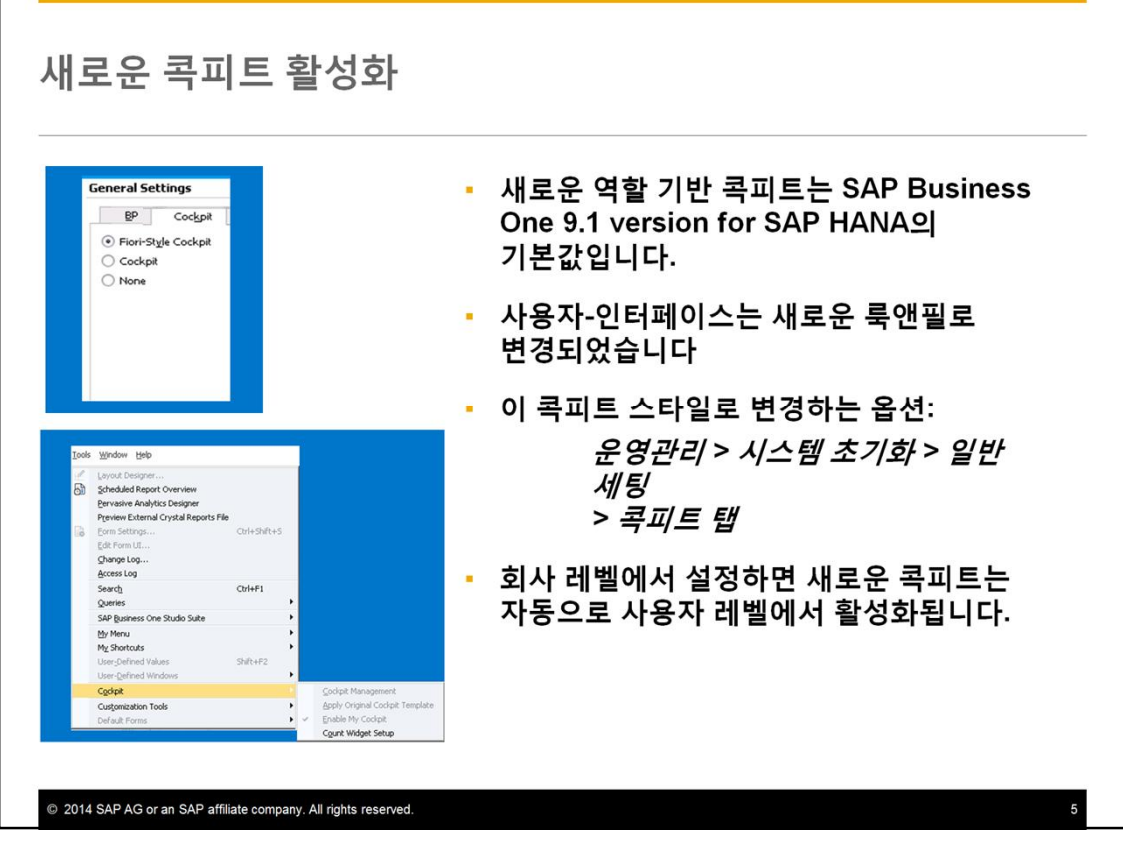

The new role-based cockpit is automatically activated as the default cockpit for SAP Business One 9.1, version for SAP HANA.

When you use this cockpit, the user interface of SAP Business One is changed to a new look and feel, different from the traditional look.

You have the choice of using the new cockpit and user interface style or returning to the more traditional style. This can be done at two levels. You can enable and disable the cockpit at either the company level or the user level. For example, an authorized user could decide which interface will be used for the entire company. The setting is found on the *Cockpit* tab of the *General Settings* window. Any change takes place at the next logon. When the new cockpit is chosen, it is automatically enabled at the user level.

At the user level, an individual user can decide whether to use a cockpit or not. Their decision will not affect other users. This is done in the Cockpit window in the Tools menu. Users do not have a choice of which style of cockpit to use, only whether or not to use a cockpit.

Both of these paths are the same paths for activating a cockpit as in prior releases, the only difference is the additional option of choosing the new Fioristyle role-based cockpit.

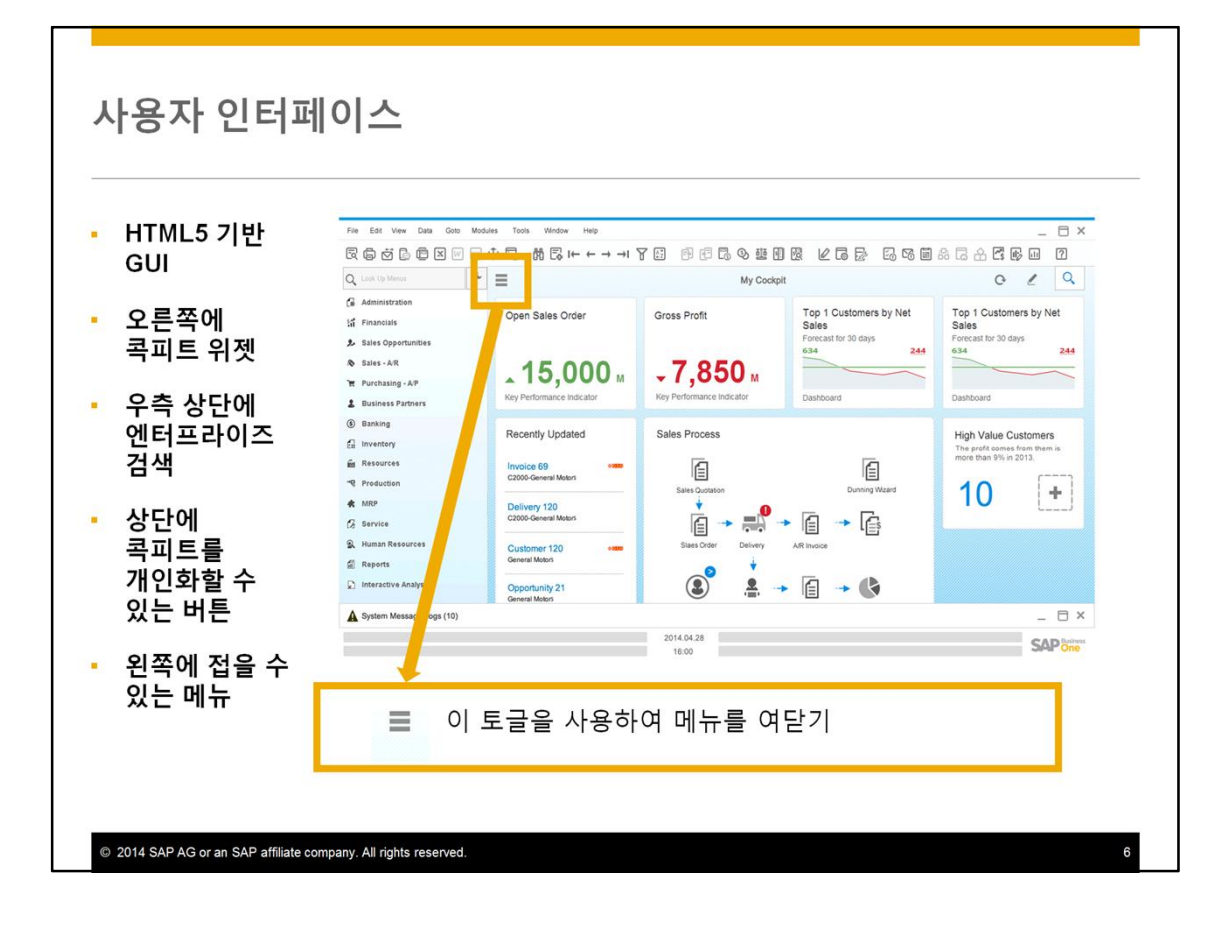

Once a user has activated their cockpit, they will see the Fiori-style graphical user interface based on HTML5.

Cockpit widgets appear in the right of the window. We will discuss these more in detail later.

The Enterprise Search is opened by choosing the magnifying glass icon, shown here on the top right of the window. Initially, the Enterprise Search icon appears in that spot. However, you have the option to move the search function to anywhere in the window by dragging the gray area to the left of the search box.

Buttons for personalizing the widgets in the cockpit appear just to the left of the search icon, on the top of the window.

A collapsible menu resides on the left. The icon with 3 horizontal lines in the top left corner is a toggle to open and close the menu.

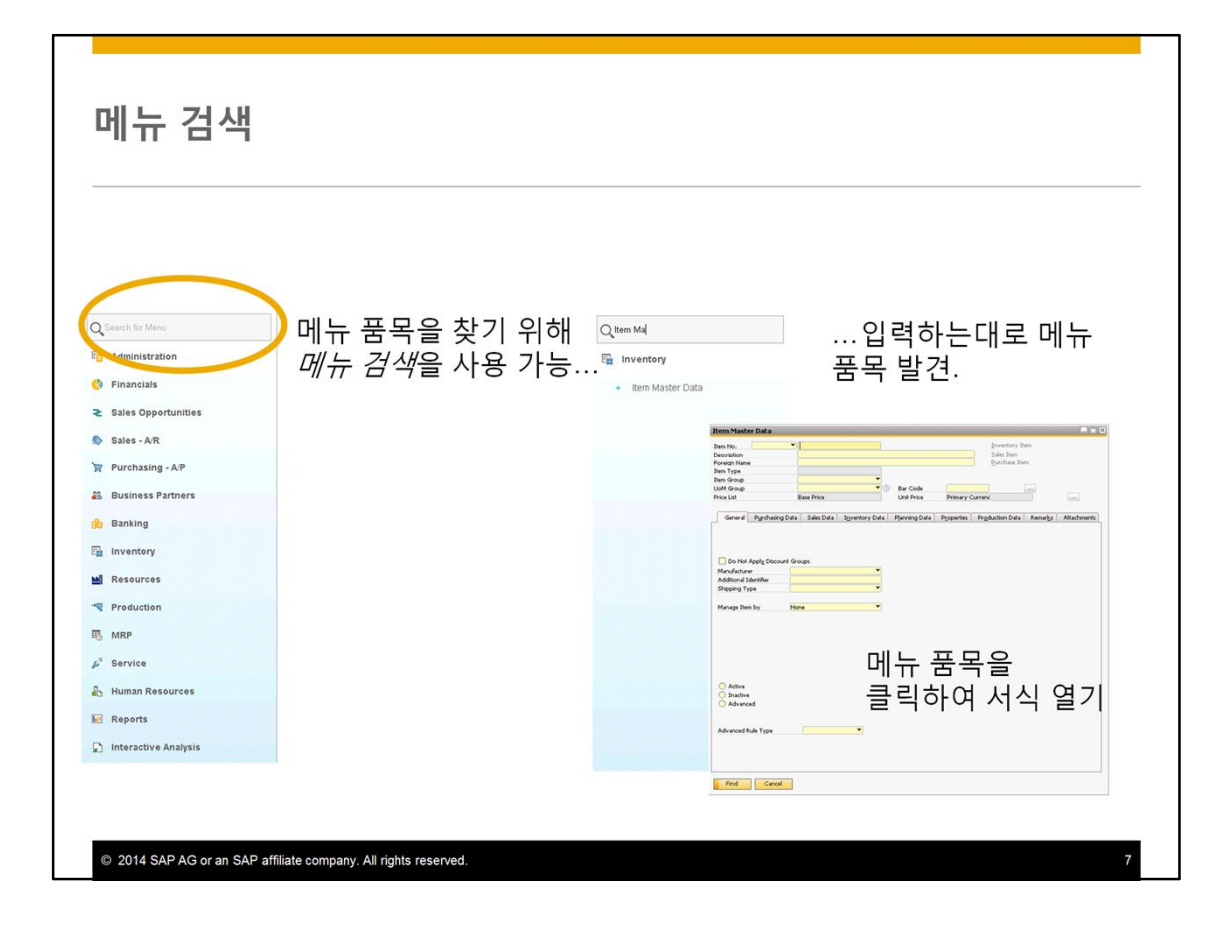

When the menu is open, you can use the menu search field to find menu items quickly.

For example, you could type "item master" to quickly find the Item Master Data transaction in the menu. As you type, the menu item is found. You can then click on the menu item to open it.

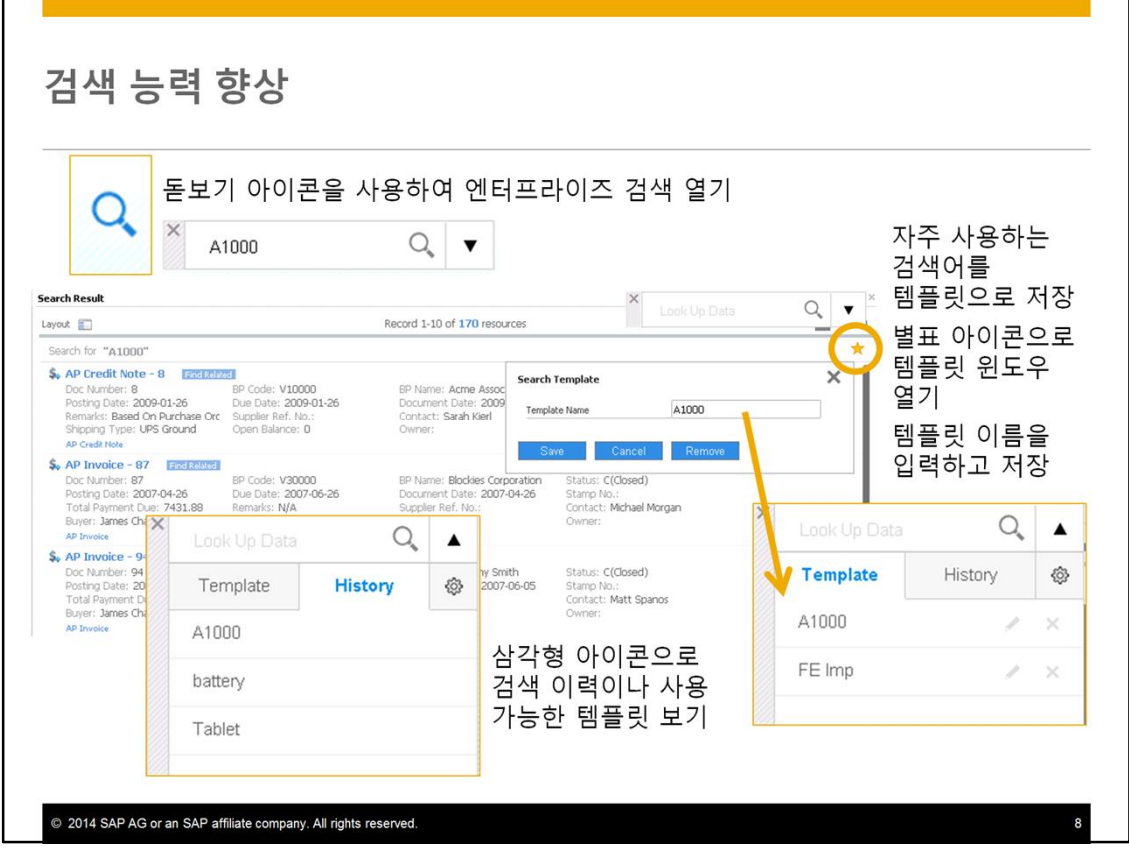

In release 9.1, the Enterprise Search function has been improved. Open the Search function by using the magnifying glass icon.

As before, you start the Enterprise Search by typing into the search box.

One new feature is the option to save a frequent search by creating a search template. Use the star-shaped icon to open the Search Template window. Just give it a name and save the template for later use. The star-shaped icon will turn yellow after a template has been saved.

When you want to use that search again, just use the triangular drop down icon to choose your saved template. Templates can be edited or deleted as needed. The triangular dropdown icon also brings you to a History tab that saves your prior search history.

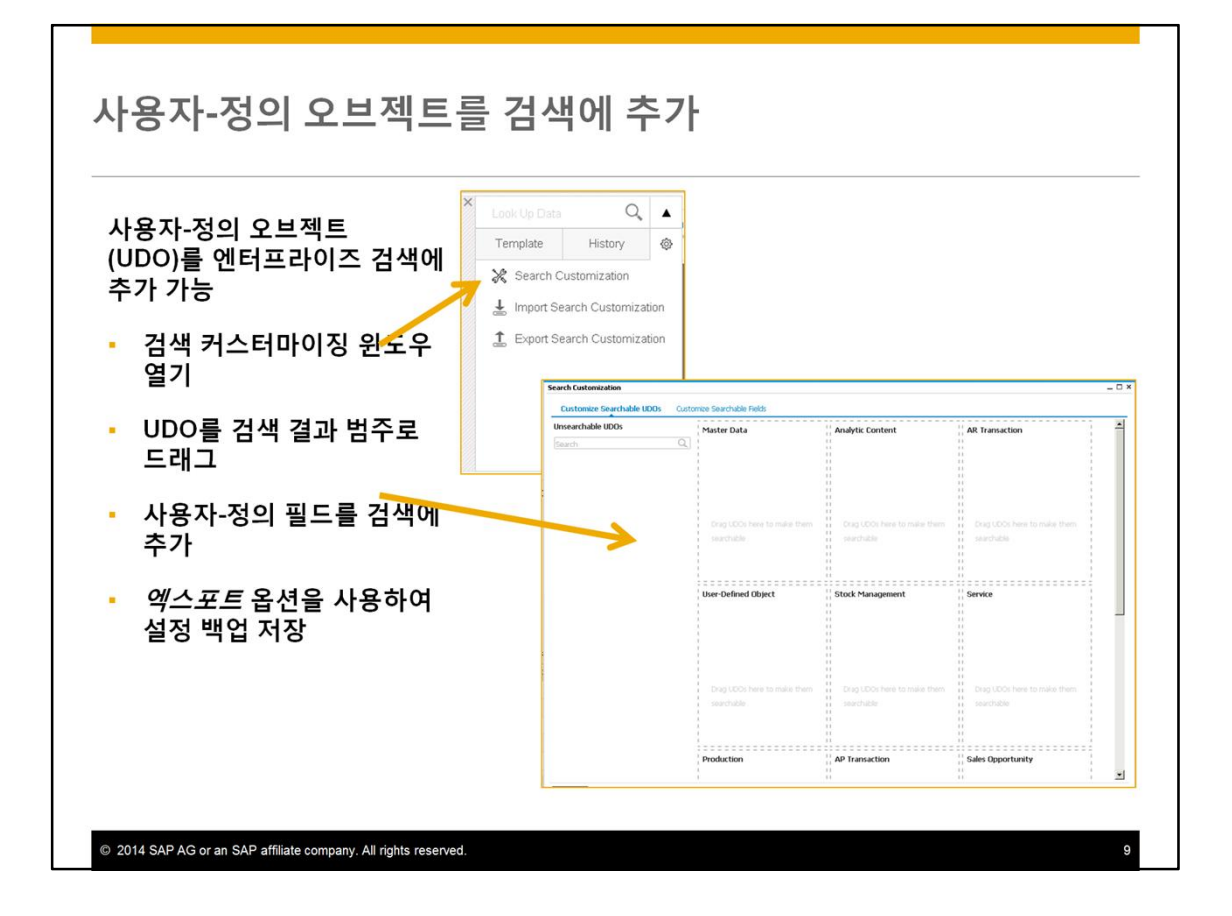

You can add user-defined objects to the Enterprise Search. To open the Search Customization window, open the Enterprise Search, choose the Settings icon on the far right tab. On the tab you have three options: setting up search customization, importing the search customization and exporting search customization.

In the window you can drag a user-defined object from the Unsearchable UDOs area into one of the categories. This will control under which relevant search results display. Once you add a UDO, then you can customize searchable userdefined fields. Then when you perform an enterprise search, you will be able to display results for data related to these user-defined objects and fields.

After finishing the customization it is recommend you use the Export Search Customization option to save a backup of the configuration.

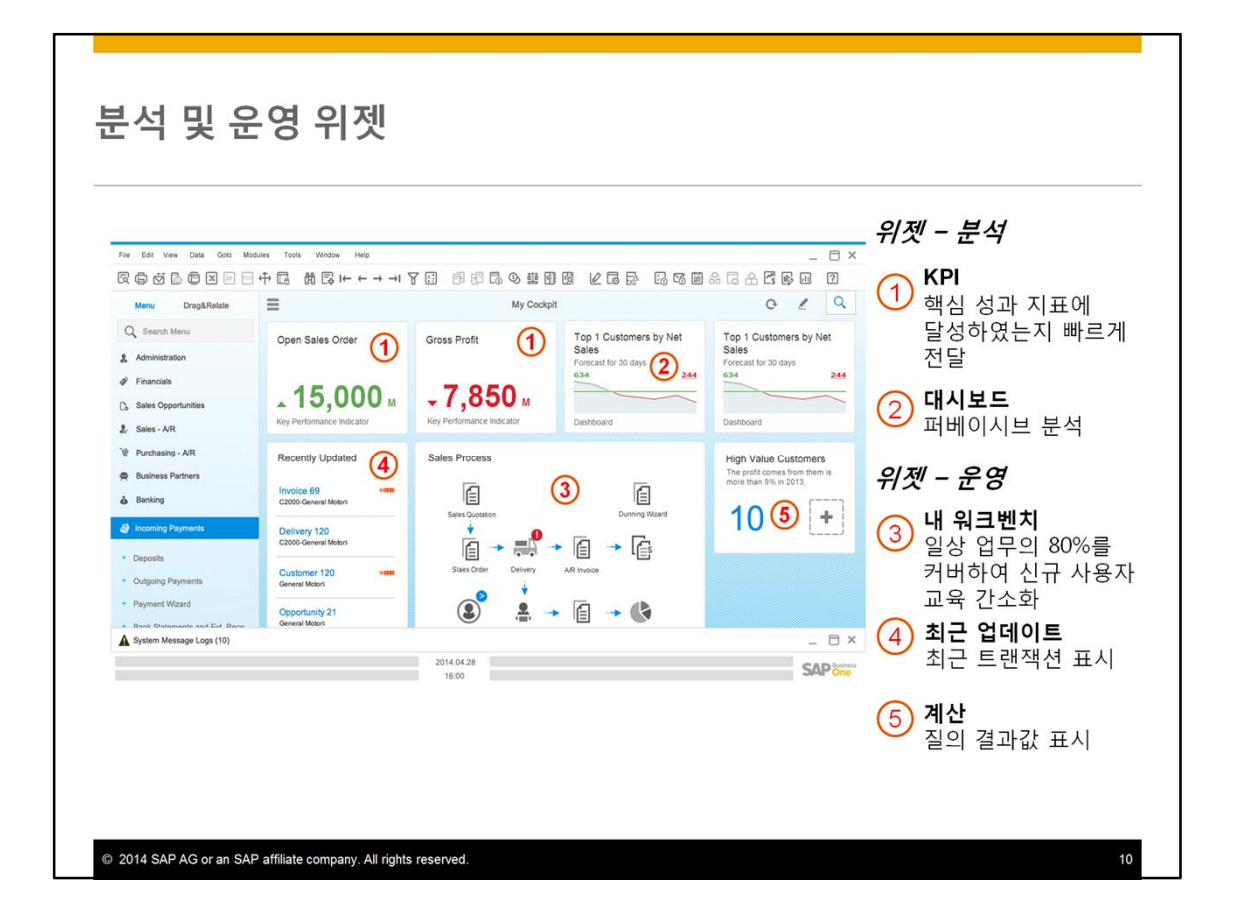

- Let us spend a moment to discuss what types of widgets are available in the rolebased cockpit.
- There are five basic types of widgets found in the cockpit, regardless of the role.
- One new type of widget available as of release 9.1 is the KPI widget. This widget allows you to quickly spot whether or not you have achieved your target for a key performance indicator, such as sales targets or gross profit margin. The value shown in large type, the color and the up/down arrow make it easy to see if a target is reached and how the values are trending.
- The second type of analytic widget is one that has been available for awhile, the dashboard. As before, the dashboards can be created in either the SAP Business One's designer tool or in Crystal Reports. What's new is that a larger number of pervasive analysis dashboards are prebuilt for your use and customized to common roles.
- There are three new operational widgets in the new cockpit style.
- The My Workbench widget covers 80% of daily operations and simply onboarding new users.
- The Recent Updates widget displays a user's more recent transactions, so a user can easily see their work and access those documents with one click.
- The Count widget shows the number of items returned from a query. In the example shown, the count displays the number of high value customers who contributed to more than 9% of the profit in the prior year.
- In the following slides we will go through each type of widget and how they are used and managed.

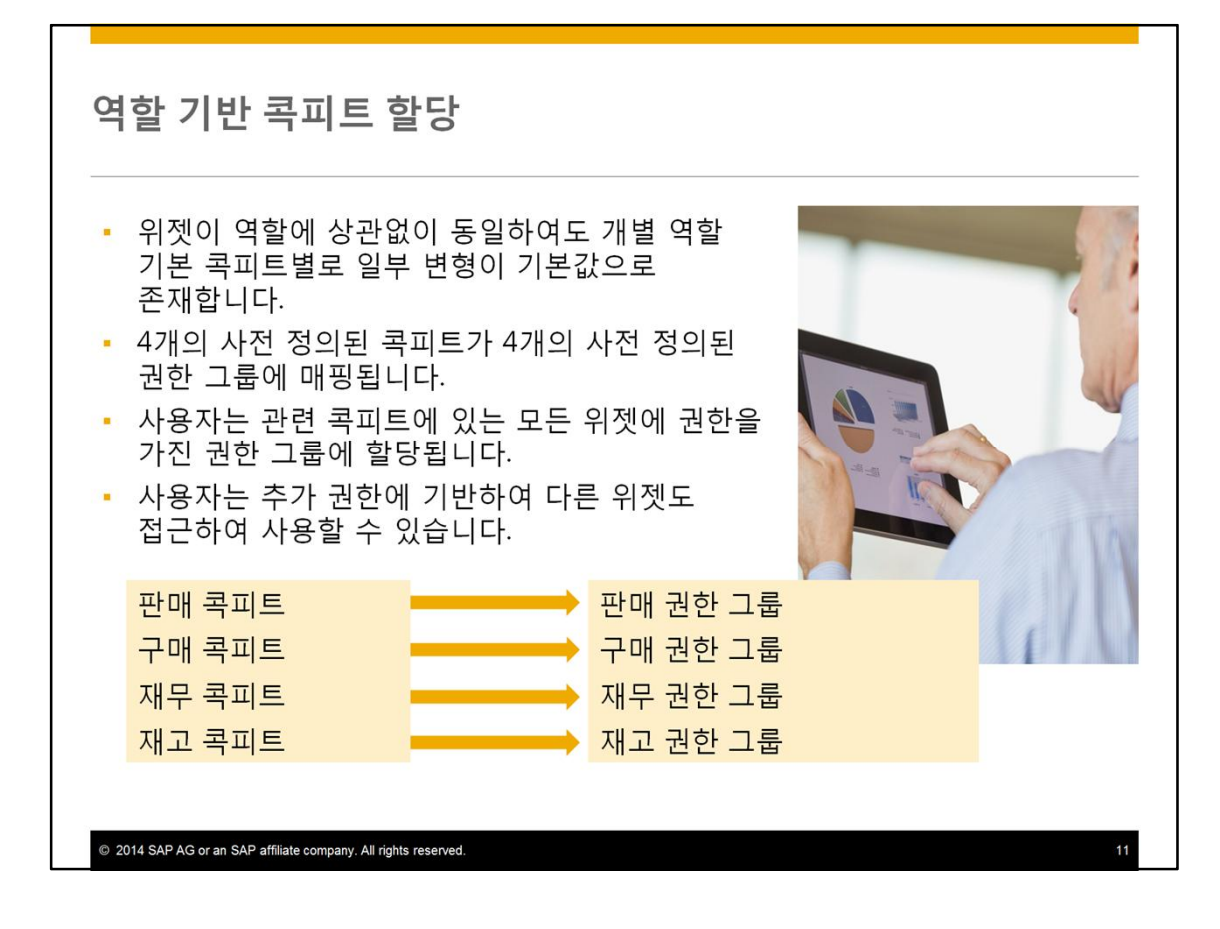

Although the widget types are the same regardless of role, specific variations of widgets are set as the default for each predefined role based cockpits. Four predefined cockpits have been created for sales, purchasing, finance and inventory.

These four cockpits are mapped directly to four predefined permission groups.

Once a user is assigned to a permission group, he has authorization for the widgets associated with the cockpit associated with that group.

A user may have the ability to access and use other widgets based on authorizations in general authorizations that are given to that specific user.

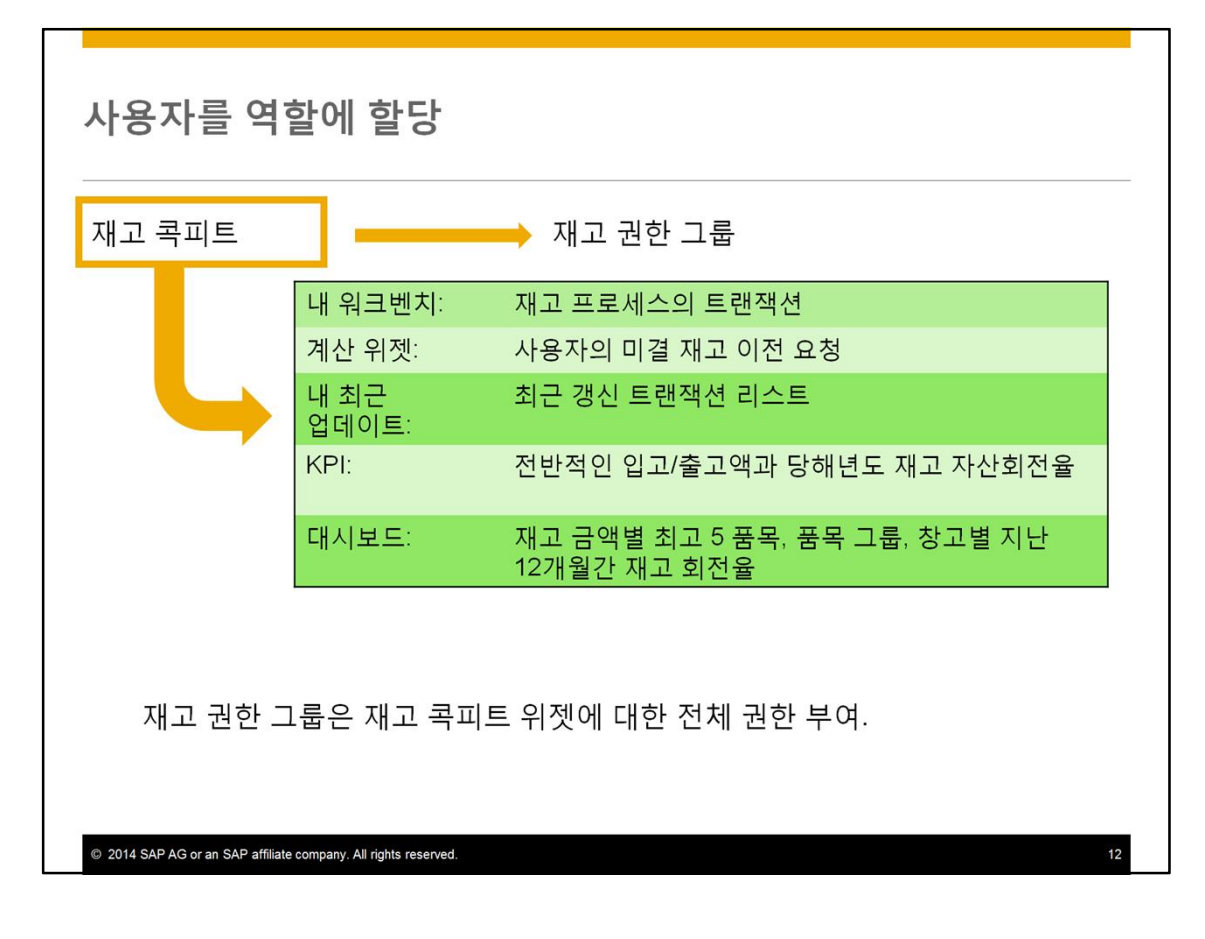

For example, the warehouse manager wants his team members to use the inventory cockpit. Therefore, he asks the IT manager to assign the inventory permission group to each user on his team. When the permission group is assigned, each user can access the widgets associated with that cockpit.

The inventory cockpit includes a workbench widget with everyday inventory transactions, a count widget for each user's own open inventory transfer requests and a list of recent updated transactions. The permission group for inventory gives full authorization for key performance indicators displaying overall, inbound and outbound inventory values as well as inventory turnover for the year. It also gives access to dashboards that display top items in terms of inventory value and inventory turnover by time, items and warehouse

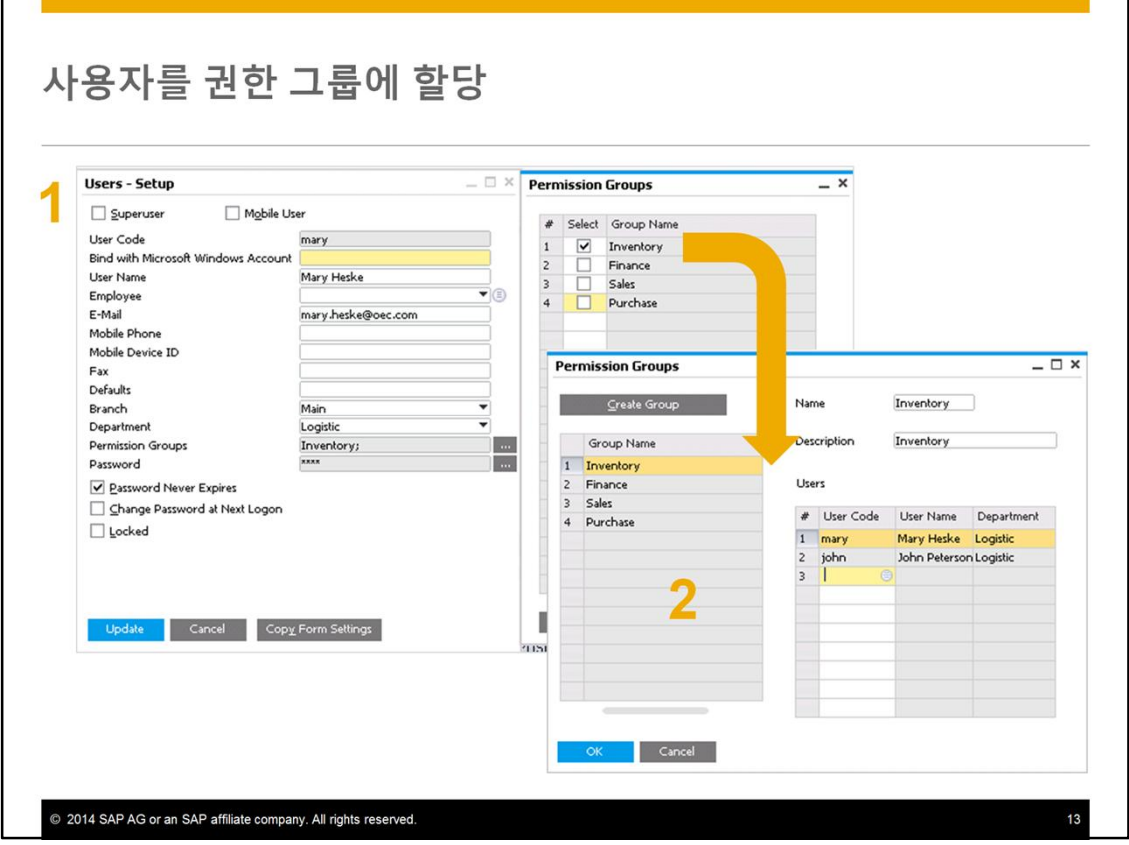

In the *Users-Setup* window, add a permission group to the user profile.

Then the user will appear in the *Permission Group* window as assigned to the group.

Here we see that the warehouse manager has assigned two members of his team Mary and John to the inventory permission group.

Please note that if you add the user to the list in the Permission Group window, this does not give the authorization to the cockpit. You must assign the permission group in the *User – Setup* window.

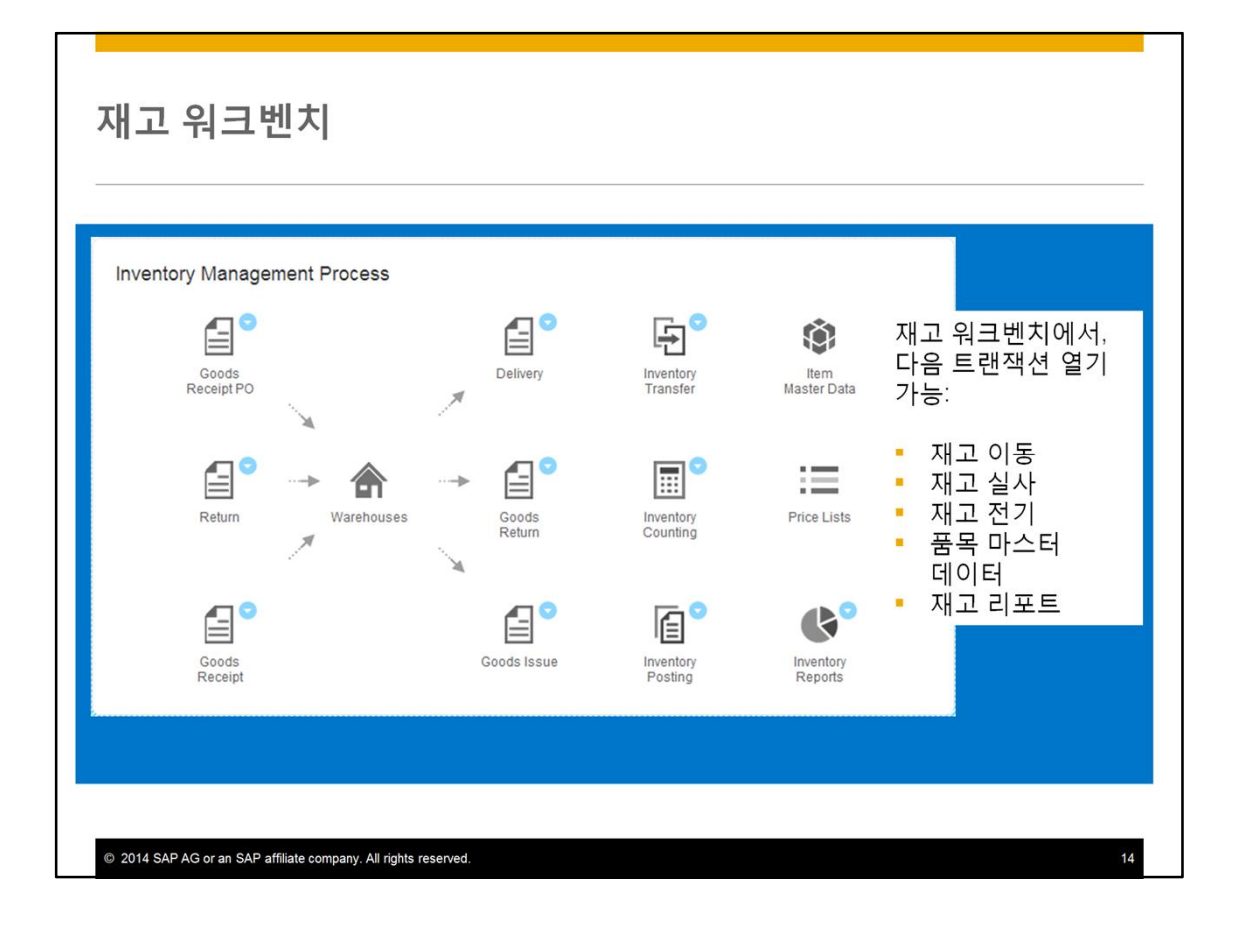

Now we will take a detailed look at each of widget types found in the cockpit, beginning with the workbench.

Here we see the inventory workbench. Inventory management transactions are presented as a standardized and visualized work process.

From this workbench, you can open several goods movement transactions for moving stock items in and out of the warehouse. You can also access transactions for managing inventory counts, item master data, price lists and inventory reports.

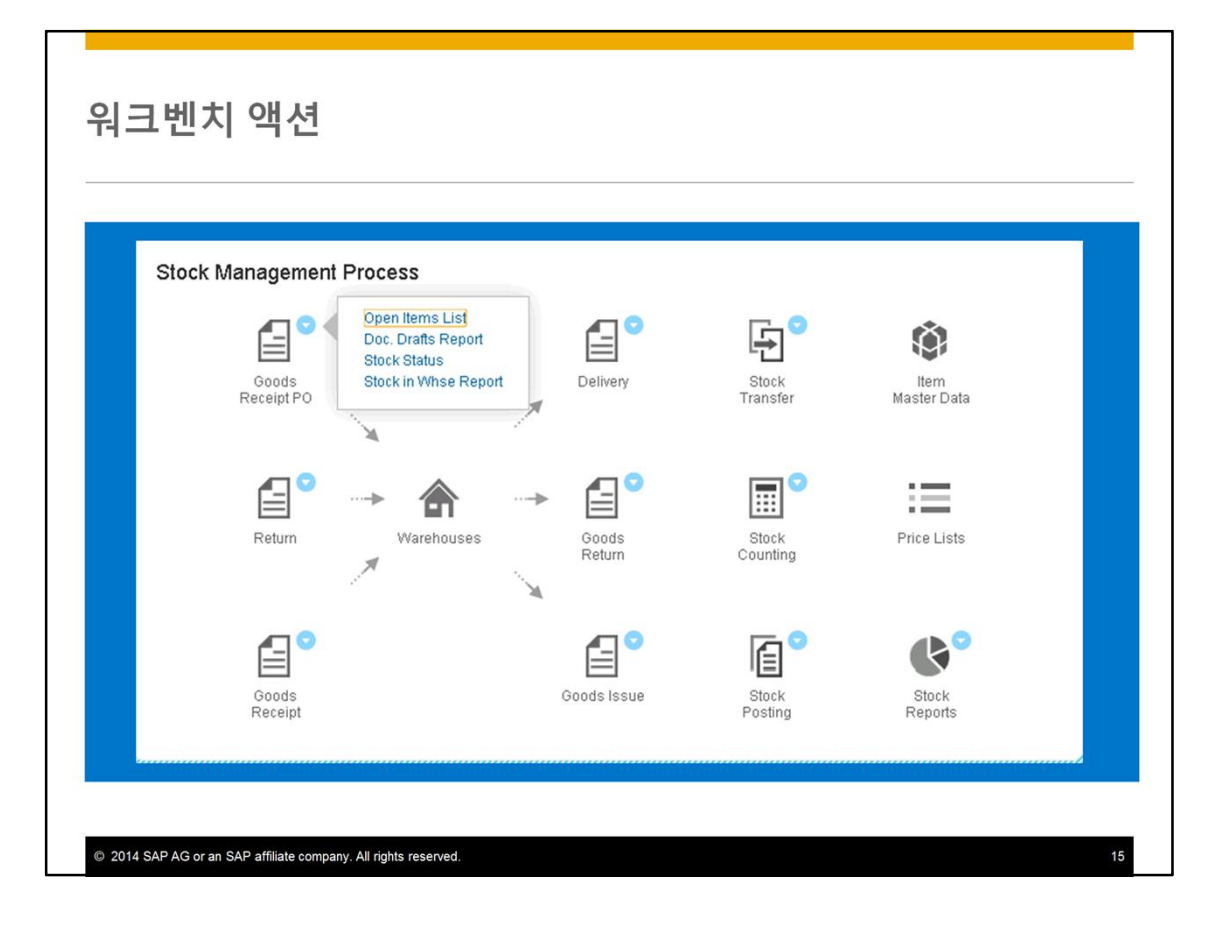

In addition to the business process transactions, each workbench also enables a user to take actions right away without having to switch among functions or modules. Context menu options are available for each visual transaction with a blue dot.

For example, one of the warehouse team members Mary can easily launch actions directly from the workbench to help with her daily tasks. From the context menu for the Goods Receipt PO, she can launch the open items list, the document drafts report, the stock status report and the stock in warehouse report.

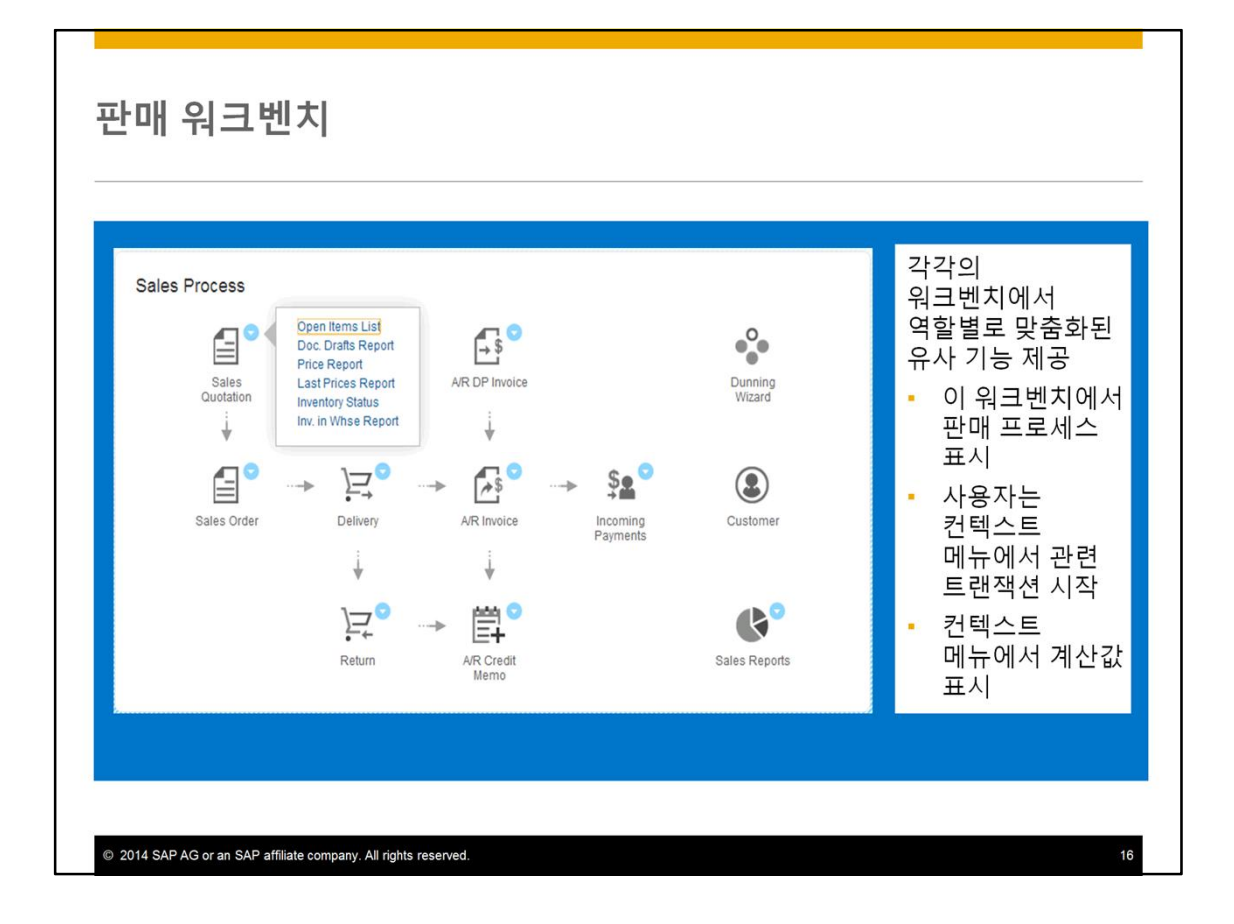

The other workbenches provide similar functionality, but tailored to the particular role of the user. Here we see the sales workbench with the sales process visualized. From the sales quotation, a user can launch several actions: viewing the open items list, opening the a list of draft documents, and viewing price reports or inventory status.

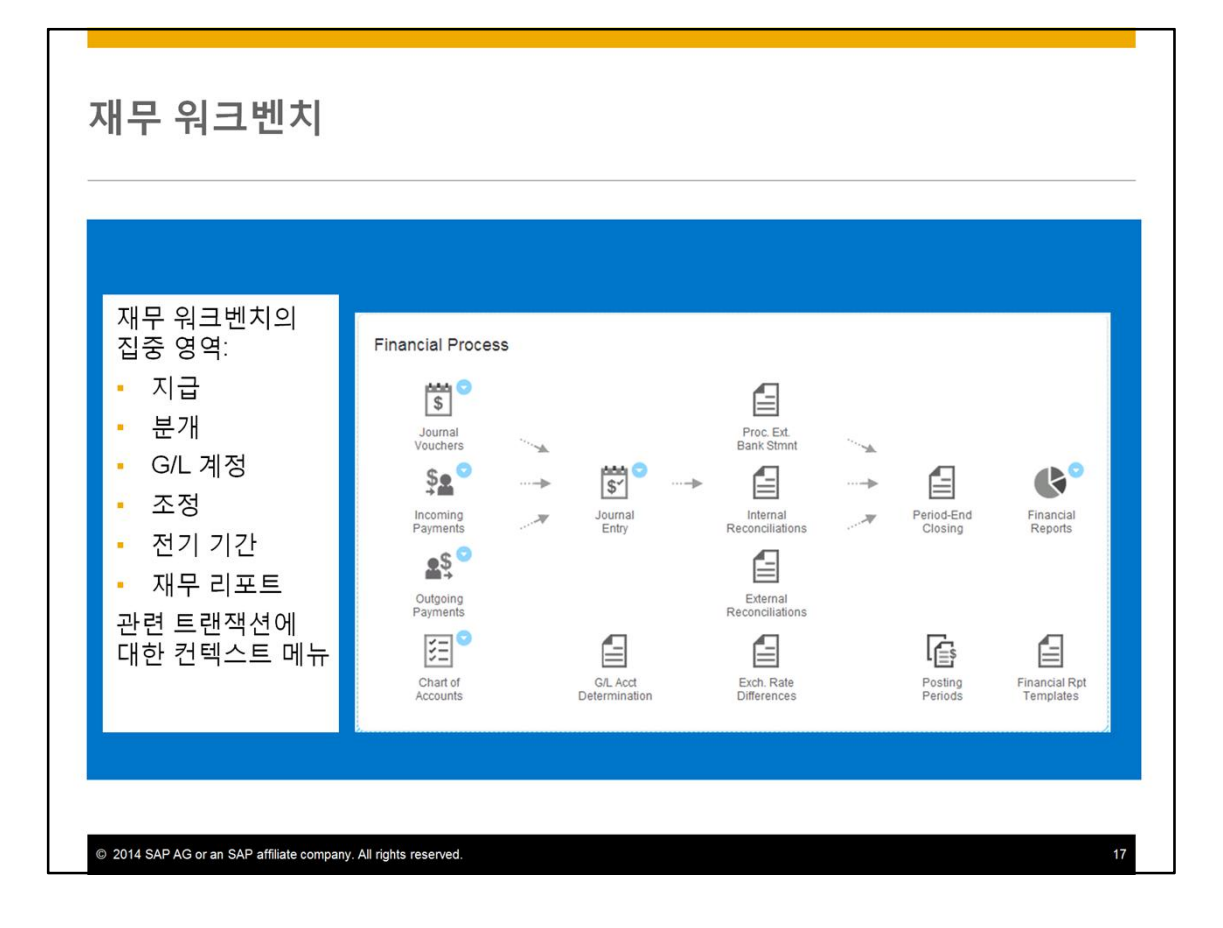

Similarly, the financial workbench focuses on the transactions a financial user needs: payment processing, journal entries, accessing accounts, internal and external reconciliation, the posting periods process and financial reports. The workbench includes a context menus available for each transaction with a blue dot.

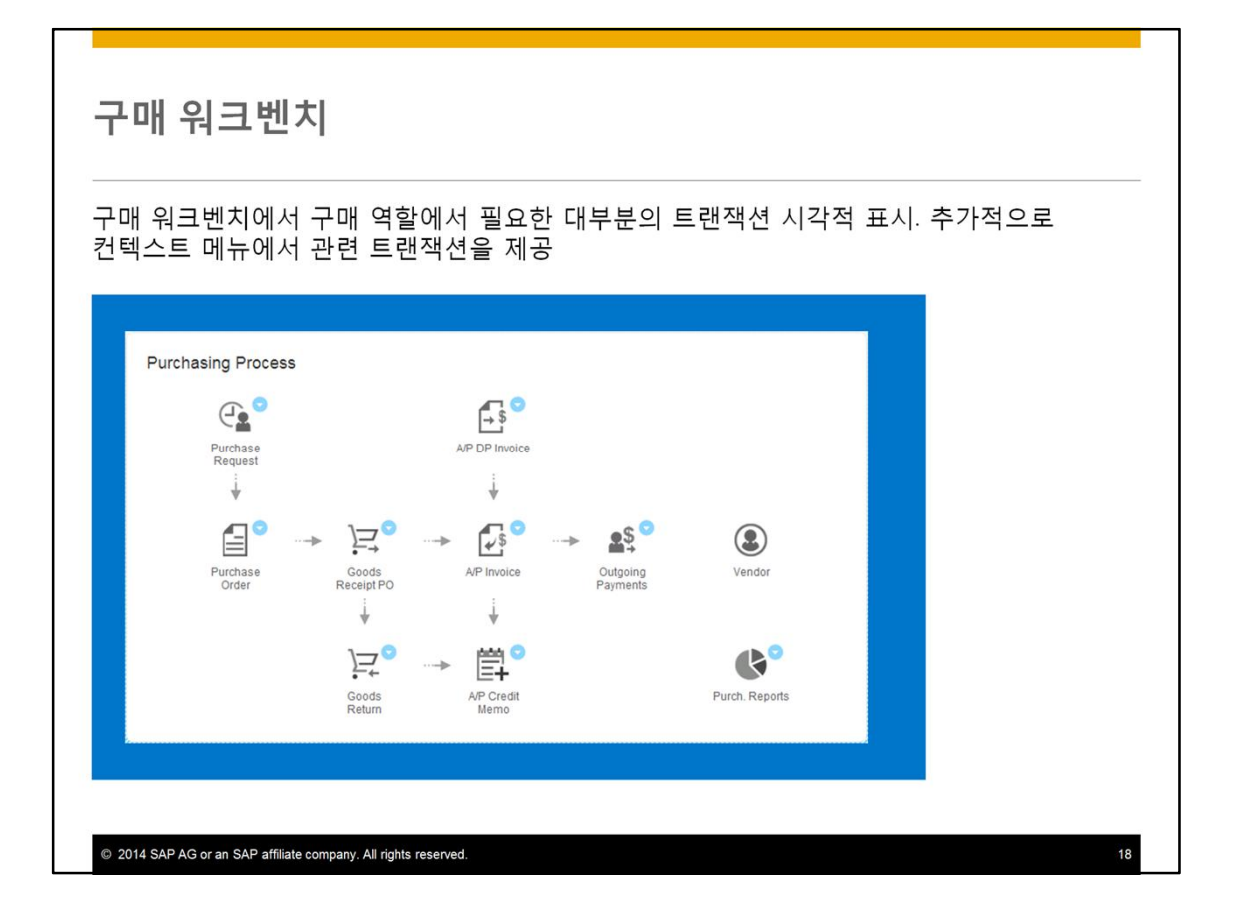

The purchasing workbench has a visual outline of the majority of transactions needed in a purchasing role.

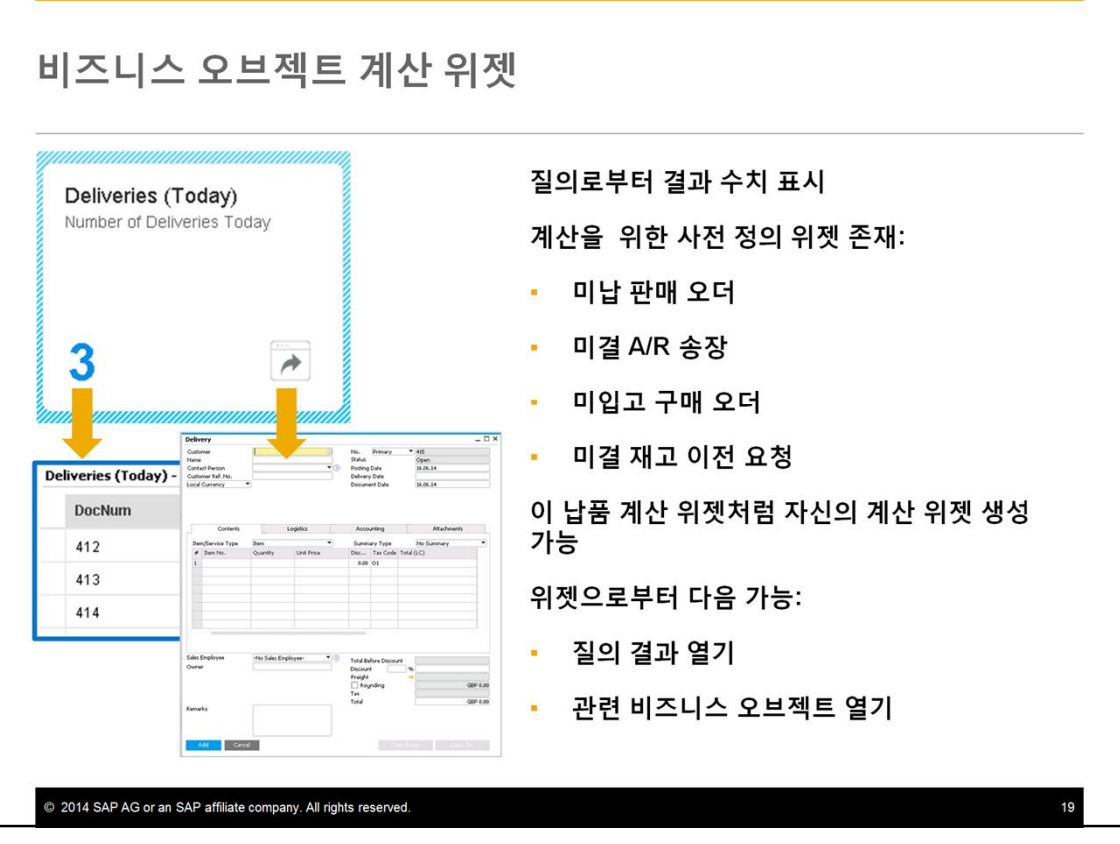

A business object count widget displays the number of results from a query. Predefined widgets exist to count Sales Orders not delivered, open A/R Invoices, Purchase Orders not received, open A/P Invoices, and open Inventory Transfer requests.

Additionally, you can create your own count widgets, such as the delivery count widget shown in this graphic. We will cover how to do this at the end of this topic.

From the count widget you can open the detailed results of the query to see more details as well as open the window for a related business object. In this case we can see the number of deliveries created today, open a list of those deliveries or the delivery note window.

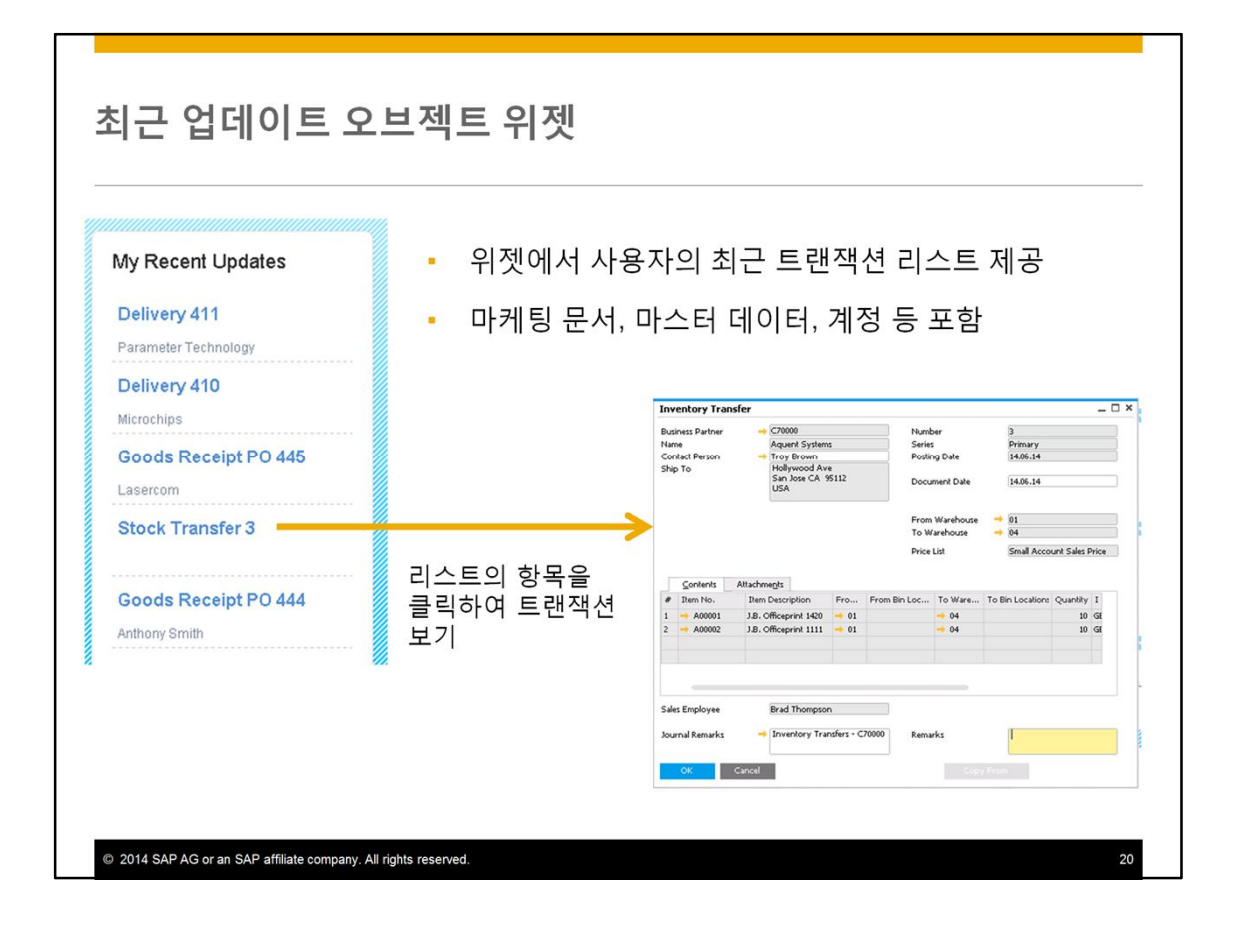

Recently Updated widget reflects new and updated master data, marketing documents, chart of accounts and many more types of information.

As Mary does her daily work, the recent updates widget captures her recent transactions. She can click on the Stock Transfer document to open the transaction and view her recent work and make changes if needed.

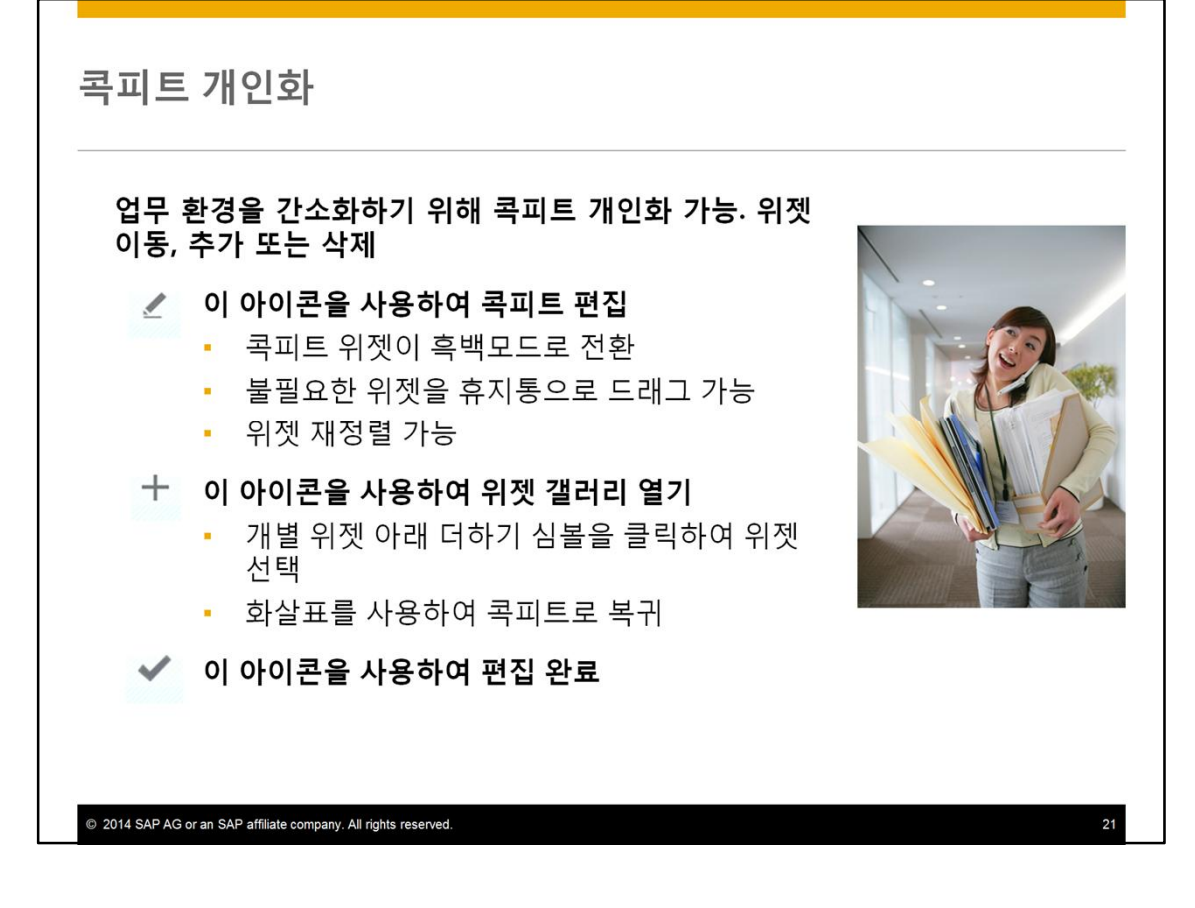

You can personalize the cockpit to better organize your work environment.

You change the widgets in your cockpit at any time. You can move, add or delete widgets.

Choose the pencil-shaped icon and the cockpit grays out allowing you to edit. You can drag unwanted widgets to the trash can or rearrange the widgets on the screen.

The plus-shaped icon will appear once you have begun to edit the cockpit. Choose this icon to open the Widgets Gallery. The Widgets Gallery contains all your available widgets. Find the widget you want then click on the plus symbol below the widget to add it to your cockpit.

When you finish editing choose the checkmark.

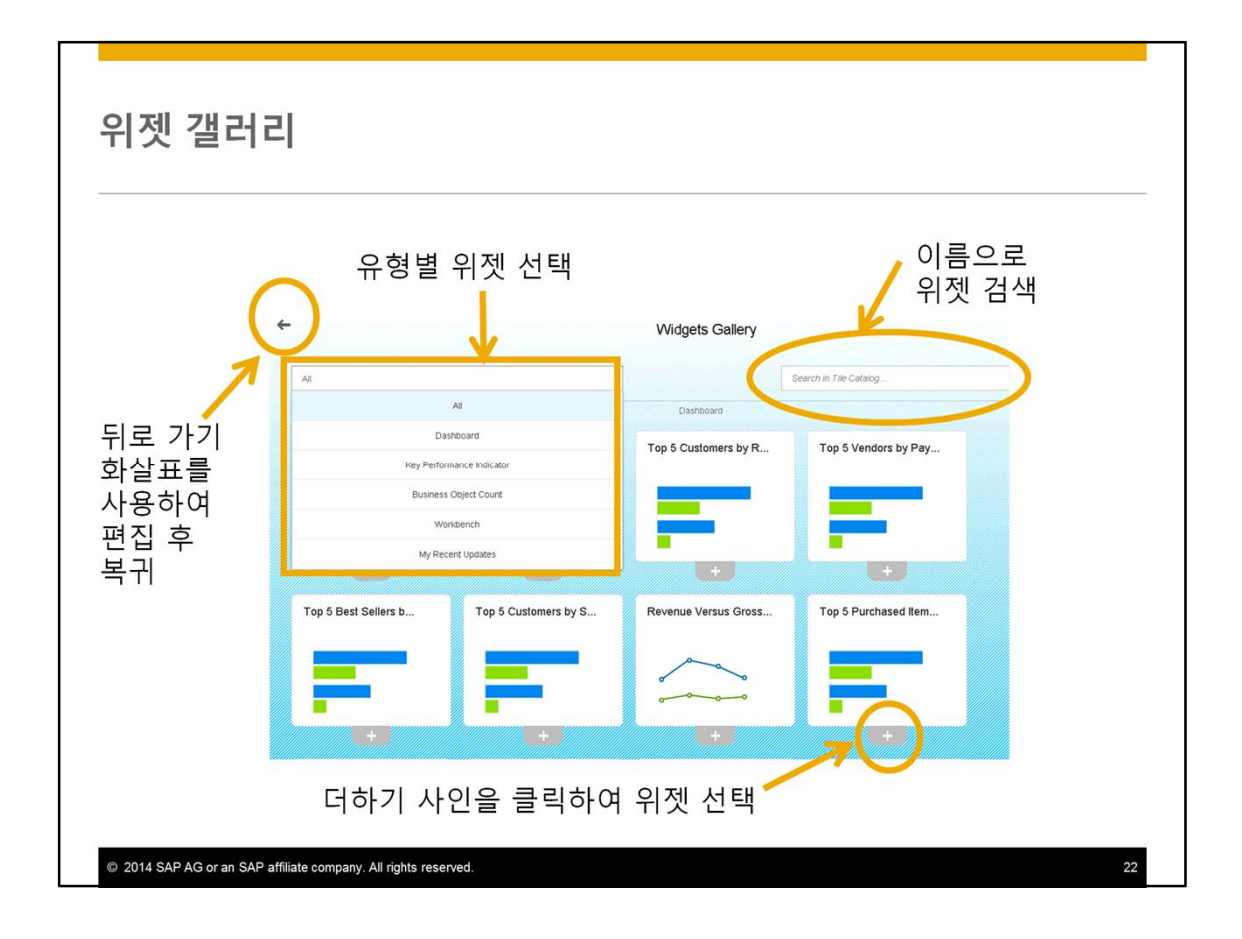

In the Widgets Gallery, the default is to show all available widgets. You can narrow down the selection with the dropdown. Options are to show only dashboards, key performance indicators, count widgets, workbenches or the recent updates widget.

You also have the option to find a widget by name using the search field.

Once you find a widget you want, choose the plus icon below the widget. After you have chosen all the widgets you want, use the back arrow to return to your cockpit.

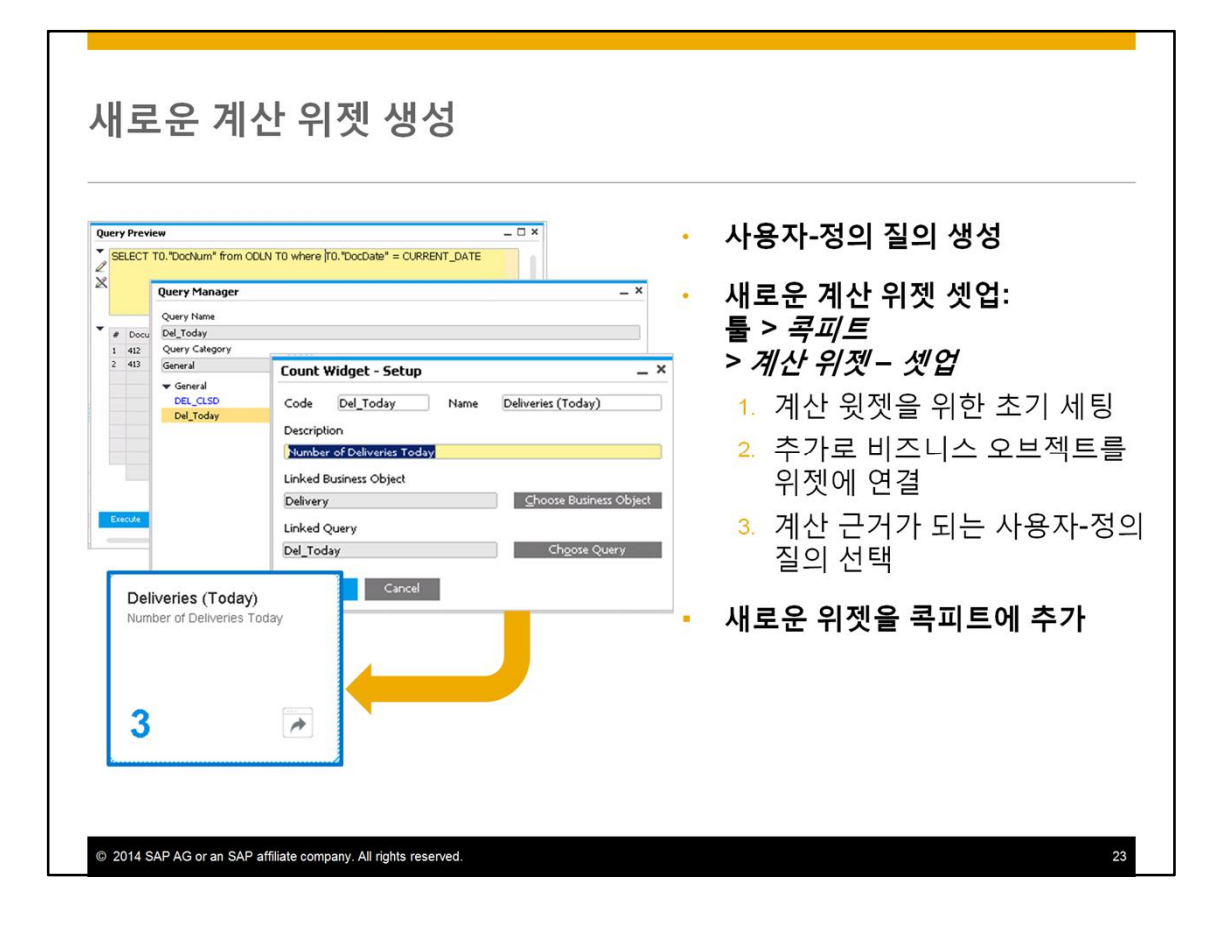

Maria would like to quickly see how many deliveries are created in her warehouse each day. The answer for this need is a new count widget based on a user defined query.

To design a count widget, a user needs full authorization for Count Widget Setup as well as access to an existing user-defined query.

In our case, Mary uses an existing query that finds all the deliveries that are created today in warehouse 01. She then makes the initial settings for the count widget by giving it a code, a name and a description. She links the delivery document to her count widget so that she can open the delivery form from the widget in the cockpit. She chooses the query that finds today's deliveries. When it is attached to the count widget, it will count the number of deliveries that the query returns.

Once the count widget is saved, it will appear in the widget gallery. From there, Mary can easily add it to her cockpit.

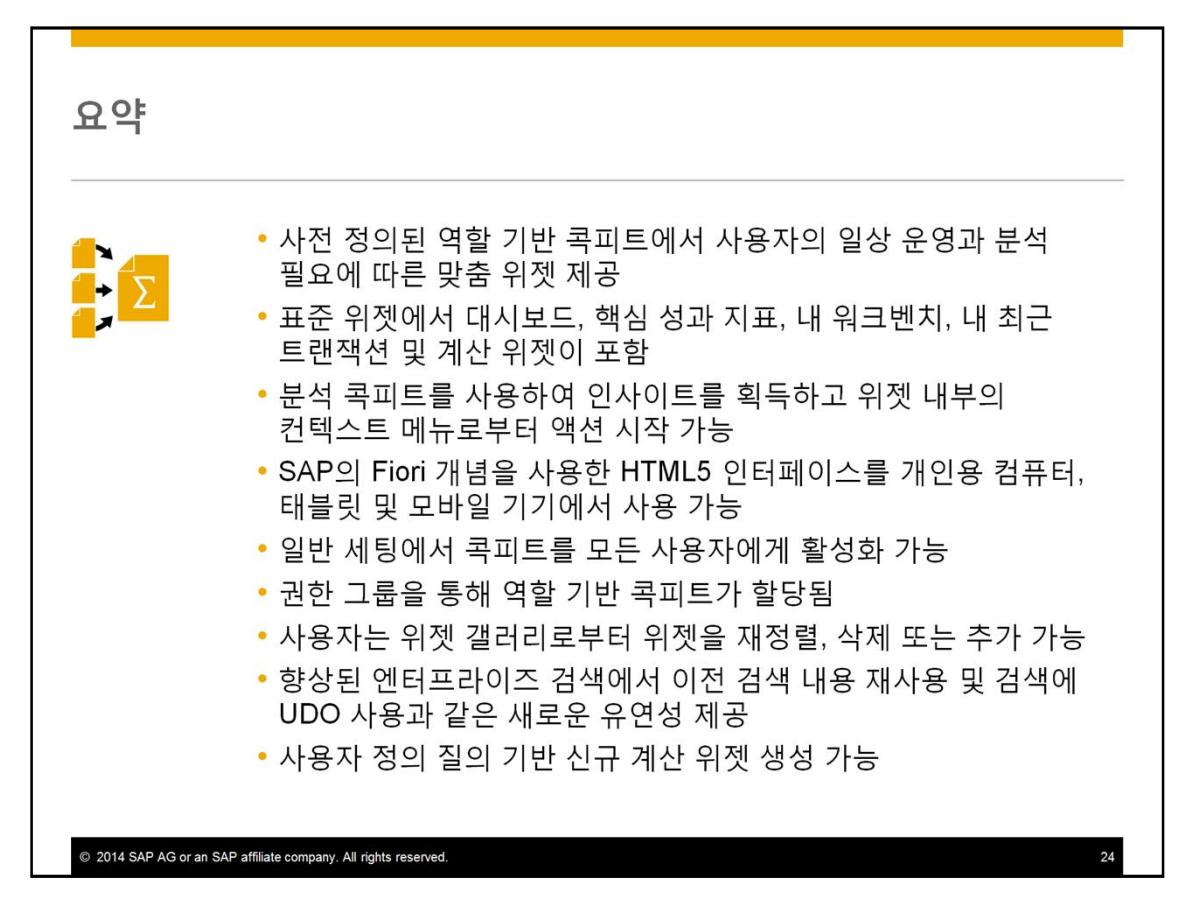

Predefined role-based cockpits provide widgets tailored to a user's daily operations and analytic needs.

Standard widgets include dashboards, key performance indicators, my workbench, my recent transactions and count widgets.

You can use the cockpit analytics to gain insights to your business than launch actions from context menus insight the widgets

The HTML5 interface, which uses SAP's Fiori concept, is available for personal computers, tablets and mobile devices.

You can enable the new cockpit for all users in General Settings. Individual users can decide whether to use a cockpit or not.

Role-based cockpits are assigned via permission groups.

Users can rearrange, delete or add widgets from a widget gallery.

An improved enterprise search gives new flexibility to reuse previous searches from history or saved as templates, and the option to add user-defined objects and fields to your searches.

You can create new count widgets based on user-defined queries

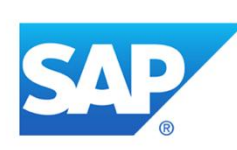

## 감사합니다

연락처 정보:

방은석 Channel Enablement & Solution Expert eun.seok.bang@sap.com

© 2014 SAP AG or an SAP affiliate company. All rights reserved.

## © 2014 SAP AG or an SAP affiliate company. All rights reserved.

No part of this publication may be reproduced or transmitted in any form or for any purpose without the express permission of SAP AG or an SAP affiliate company

SAP and other SAP products and services mentioned herein as well as their respective logos are trademarks or registered trademarks of SAP AG or an SAP affiliate company) in Germany and other countries. Please see http://global12.sap.com/corporate-en/legal/copyright/index.epx for additional trademark information and notices.

Some software products marketed by SAP AG and its distributors contain proprietary software components of other software vendors

National product specifications may vary

These materials are provided by SAP AG or an SAP affiliate company for informational purposes only, without representation or warranty of any kind, and SAP affiliate companies shall not be liable for errors or omissions with respect to the materials. The only warranties for SAP AG or<br>SAP affiliate company products and services are those that are set forth in the expre services, if any. Nothing herein should be construed as constituting an additional warranty

In particular, SAP AG or its affiliated companies have no obligation to pursue any course of business outlined in this document or any related in particular, see AS or its allinder comparing that in obiting the presentation, and SAP AG's or its affiliated<br>presentation, or to develop or release any functionality mentioned therein. This document, or any related pre changed by SAP AG or its affiliated companies at any time for any reason without notice. The information in this document is not a commitment,<br>promise, or legal obligation to deliver any material, code, or functionality. A that could cause actual results to differ materially from expectations. Readers are cautioned not to place undue reliance on these forward-looking<br>statements, which speak only as of their dates, and they should not be reli

@ 2014 SAP AG or an SAP affiliate company. All rights reserved.

 $26$